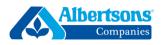

# No matter what authentication method you choose (text message, phone call, or the Microsoft Authenticator app), these first five steps will remain the same.

| <u>TEP 1:</u><br>sing your mobile phone,<br>NTER<br><u>https://aka.ms/proofup?whr=sa</u><br><u>wway.com</u><br>ito your browser                                                                          | <u>STEP 2:</u><br>TYPE Employee ID Number or User<br>ID and Password CLICK Sign in                               |                                                                                         | <u>STEP 3:</u><br>Recommendation –<br>SELECT "No"                                                                                                    |  |
|----------------------------------------------------------------------------------------------------|----------------------------------------------------------------------------------------------------|-----------------------------------------------------------------------------------------|----------------------------------------------------------------------------------------------------|--|
| Geogle<br>Search or type web address<br>Articles for you Show<br>Learn more about suggested content                                                                                                    | password.<br>Having login issues? (<br>Use self-service optior<br>on Forgot your passwo<br>Contact Albertsons Co | @safeway.com and current<br>Dr Need to reset password?<br>by visiting here and clicking | <image/> <image/> <image/> <section-header><text><text><text><text><text></text></text></text></text></text></section-header>                                                                                                    |  |
| <u>STEP 4:</u><br>CLICK "Next" to begin the M<br>Authentication (MFA) regist                                                                                                    |                                                                                                    | message, SELECT "                                                                       | ve the second factor via text<br>I want to set up a different<br>ittom of the screen.                                                                                                    |  |
| More information redsmore keep your account secure           Use a different account           Learn more           For technical help, contact to Albertsons Companies Tech Support Center at 1-877-286 | Next<br>he                                                                                                    | m                                                                                       | zation requires you to set up the following<br>nethods of proving who you are.<br>OSOFT Authenticator<br>Start by getting the<br>app<br>On your phone, install the<br>Microsoft Authenticator app.<br>Download now<br>After you install the Microsoft<br>Authenticator app on your<br>device, choose "Next".<br>I want to use a different |  |
| #2019 Microsoft Terms of use                                                                                                    | Privacy & cookies                                                                                                | I want to                                                                               | authenticator app<br>Next                                                                                                    |  |

### **MULTI-FACTOR AUTHENTICATION – TEXT MESSAGE**

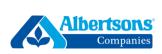

| <u>STEP 6:</u><br>SELECT "Phone" | <u>STEP 7:</u><br>SELECT "Confirm" to use<br>your phone                                                                                                    | <u>STEP 8:</u><br>TYPE in your entire mobile<br>phone number<br>SELECT "Text me a code"<br>CLICK "Next"                                                                                                    | <u>STEP 9:</u><br>You will be prompted to<br>add a 6-digit code that will<br>be sent to your mobile<br>phone via SMS text.                                                                                                    |
|----------------------------------|----------------------------------------------------------------------------------------------------|----------------------------------------------------------------------------------------------------|----------------------------------------------------------------------------------------------------|
| III V2W LTE 10:19 AM             | Microsoft Authenticator<br>Choose a different<br>method<br>Which method would you like to<br>use?<br>Phone<br>Cancel<br>Confirm<br>Next<br>I want to set up a different method | Keep your account secure     Vour organization requires you to set up the following     methods of proving who you are.     Phone     You can prove who you are by answering a call     on your phone or texting a code to your phone.     What phone number would you like to use?     Unit | My Profile $2$ :<br>Security info<br>These are the methods you use to sign into your account<br>or reset your pacearood.<br>Defau<br>retric<br>Phone<br>We just sent a 6 digit code to +1<br>We just sent a 6 digit code to +1<br>We just sent sent sent sent sent sent sent se |

| STEP 10:<br>Enter the 6-digit code and SELECT<br>"Next"                                                                                                    | STEP 11:<br>CLICK "Next" to verify you wish to<br>receive the second authentication<br>factor via text message | <u>STEP 12:</u><br>CLICK "Done" to complete MFA<br>Registration                                                                                                    |
|----------------------------------------------------------------------------------------------------|----------------------------------------------------------------------------------------------------|----------------------------------------------------------------------------------------------------|
| My Profile       P         Security info         These are the methods you use to sign into your account or reset your password.         Defay reset         Phone         Wij just sent a 6 digit code to +1         Defay         Wij just sent a 6 digit code to +1         Defay         Wij just sent a 6 digit code to +1         Defay         Wij just sent a 6 digit code to +1         Defay         Back | Control to the following methods of proving who you are.                                                       | Creat job You have successfully set up your socurity info. Choose "Done" to continue signing in. Default sign-in method: Phone - text DEXCODEXT Phone +1 DEXCODEXT Phone +1 DEXCODEXT Phone +1 DEXCODEXT |

### **MULTI-FACTOR AUTHENTICATION – PHONE CALL**

0

Remind Me

Decline

Message

Accept

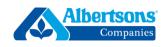

| <u>STEP 6:</u><br>SELECT "Phone"              | STEP 7:<br>SELECT "Confirm" to use your<br>phone.                                                                                      | <u>STEP 8:</u><br>TYPE in your entire mobile phone<br>number                                                                                                    |
|-----------------------------------------------|----------------------------------------------------------------------------------------------------|----------------------------------------------------------------------------------------------------|
|                                               |                                                                                                    | SELECT "Call Me"<br>SELECT "Next"                                                                                                    |
| Authenticator app<br>Phone<br>Alternate phone | Microsoft Authenticator<br>Choose a different<br>method<br>Which method would you like to<br>us?<br>Phone<br>Cancel<br>Confirm<br>Next | <ul> <li>My Profile</li> <li>Security info</li> <li>These<br/>or rese</li> <li>Phone</li> <li>Defau<br/>notific</li> <li>You can prove who you are by<br/>asswing a call on your phone or<br/>texting a code to your phone.</li> <li>What phone number would you like<br/>to use?</li> <li>Enter phone number</li> <li>Text me a code</li> <li>Call me</li> <li>Cancel Next</li> </ul> |
|                                               | o press the pound or                                                                                                    | e" to complete MFA registration.                                                                                                    |
| +1 (85                                        | 10:10 AM                                                                                                    | info                                                                                                    |

e are the methods you use to sign into your account set your password.

ult sign-in method: Microsoft Authenticator ication Change

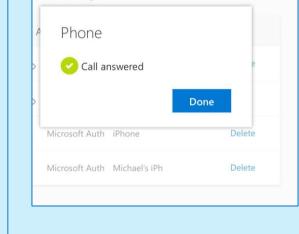

#### MULTI-FACTOR AUTHENTICATION – MS AUTHENTICATOR (MOBILE REGISTRATION) – V1

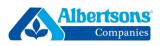

| <u>STEP 6:</u><br>Download the<br>Microsoft<br>Authenticator App                                                                                                    | <u>STEP 7:</u><br>Once you have<br>downloaded the<br>app, CLICK "Next"                                                                                                    | <u>STEP 8:</u><br>SELECT "Next"                                                                                                    | <b>STEP 9:</b><br>You will receive a<br>unique code and URL.<br>These will be copied<br>and pasted in the<br>Microsoft<br>Authenticator app.                                                                            | STEP 10:<br>Open the app to<br>create an account<br>and SELECT "Work or<br>School Account"                                                                                   |
|----------------------------------------------------------------------------------------------------|----------------------------------------------------------------------------------------------------|----------------------------------------------------------------------------------------------------|----------------------------------------------------------------------------------------------------|----------------------------------------------------------------------------------------------------|
| Arrowski       Arrowski         Arrowski       Arrowski         Arrow | <section-header><section-header><section-header><section-header><section-header><section-header><section-header><section-header><section-header><section-header></section-header></section-header></section-header></section-header></section-header></section-header></section-header></section-header></section-header></section-header> | Keep your account secure         Vour orgenization requires you to set up the following methods of proving who you are.         Microsoft Authenticator         Set up your account         Set up your account.         Year on provide who you are.         Image: Set up your account         Year on provide who you are.         Image: Set up your account         Year on provide who you are.         Image: Set up your account         Year on the set up a different method | My Profile P :<br>Security info<br>Tree Microsoft<br>Authenticator<br>Copy and paste<br>this information<br>into your app<br>Code: 05241270 ©<br>URI: Infipe/Cot Pipad08 phonefa<br>clonet/pad/384070598 ©<br>Back Next | Accounts      WHAT KIND OF ACCOUNT ARE YOU ADDINO7      Personal account      York or school account      Other (Boogle, Facebook, sto.)      Other (Boogle, Facebook, sto.) |

| <u>STEP 11:</u><br>Copy and paste the<br>unique Code and<br>URL and CLICK<br>"Finish"                                                                                                    | <u>STEP 12:</u><br>Go back to your<br>browser and CLICK<br>"Next" on the screen<br>with the code and<br>URL.                                                                                                    | <u>STEP 13:</u><br>You will receive a<br>notification on your<br>phone.                                                                                                    | STEP 14:<br>Open the<br>notification and<br>CLICK "Approve" | <u>STEP 15:</u><br>After you approve,<br>your registration is<br>complete. CLICK<br>"Done"                                                                                                    |
|----------------------------------------------------------------------------------------------------|----------------------------------------------------------------------------------------------------|----------------------------------------------------------------------------------------------------|-------------------------------------------------------------|----------------------------------------------------------------------------------------------------|
| VVORK OR BCHOOL ACCOUNT<br>052241270<br>tps://coth/pad04.phonefactor.net/pad/304079598<br>Finish<br>Q W e r t y u i o p<br>a s d f g h j k l<br>$\Rightarrow$ z x c v b n m $<$<br>123 $ / com return$ | My Profile P :<br>Security.info<br>These Microsoft<br>Authenticator<br>+ Copy and paste<br>this information<br>into your app<br>Code: 052241270 D<br>URL: http://co1plaa08.phonefs<br>ctor.net/pad/304079598 D<br>Back Next | AUTHENTICATOR       now         You have received a sign in verification request.       Image: Comparison of the second second sec | E Accounts +                                                | Keep your account secure         Your organization requires you to set up the following methods of proving who you are.         Success!         Gravity of the here successfully set up your security inde choose "boom" to continue signing in.         Default sign-in method: Microsoft Authenticator - notification         Image: Author of the security index of the security index of the security index of the security.         Image: Author of the security index of the security index of the security index of the security index of the security index of the security.         Image: Author of the security is the security index of the security is a security index of the security index of the security is a security index of the security is a security is a security is a security index of the security is a security is a security index of the security is a security is a security is a security index of the security is a security is a security index of the security is a security is a security is a security is a security is a security index of the security is a security index of the security is a security is a security is a security index of the security is a securety is a security is a security is a security is a sec |

# MULTI-FACTOR AUTHENTICATION – MS AUTHENTICATOR (DESKTOP REGISTRATION)

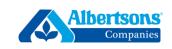

| STEP 1:<br>Using your<br>desktop<br>computer,<br>ENTER<br>https://aka.ms<br>/proofup?whr=<br>safeway.com<br>into your<br>browser.<br>STEP 2:<br>SELECT No | Companies   Sign in with your organizational account   Employee Number or User Login   Password   Sign in                                                                                                    | STEP 5:<br>ENTER your<br>phone<br>number and<br>have a<br>download link<br>for the<br>Microsoft<br>Authenticator<br>app sent to<br>your mobile<br>phone. Enter<br>your phone<br>number and<br>CLICK "Send<br>Link." | Get the app on your phone, for free<br>ther your phone number and well send<br>are download on the<br>Development of the phone number and well send<br>are download on the<br>Development of the phone number and well send<br>are download on the<br>Development of the phone number and well send<br>are download on the<br>Development of the phone number only for the con-time<br>transactional phones the information won't be stored. Standard SMS<br>relet may apply.                                                                                                    |
|----------------------------------------------------------------------------------------------------|----------------------------------------------------------------------------------------------------|----------------------------------------------------------------------------------------------------|----------------------------------------------------------------------------------------------------|
| <u>Step 3:</u><br>CLICK "Next" to<br>begin the<br>Multi-factor                                                                                            | Stay signed in?         Do this to reduce the number of times you are asked to sign in.         Don't show this again         No       Yes                                                                                                    | STEP 6:<br>You will<br>receive an<br>SMS text with<br>a download<br>link. CLICK the<br>link to open in<br>either the App<br>Store or<br>Google Play<br>Store.                                                       | Interview     3:27 PM     Image: Total of the state of the state of the st |
| Authentication<br>(MFA)<br>registration<br>STEP 4:                                                                                                    | Correction Service Service Ser | STEP 7:<br>The Microsoft<br>Authenticator<br>app will open<br>in either the<br>App Store or<br>Google Play<br>Store. CLICK<br>to download.                                                                          | ✓ Search       Microsoft Authenticator         Microsoft Corporation       Microsoft Corporation         ✓       ✓         4.7 ★ ★ ★ ★       #22       4+         8.86K Ratings       Productivity       Age         What's New       Version History                                                                                                    |
| To choose to<br>receive the<br>second factor<br>via the<br>Microsoft<br>Authenticator<br>app, click<br>"Download<br>Now."                                 | Two organization requires you to set up the following methods of proving who you are.  Microsoft Authenticator  Start by getting the app On your phone, install the Microsoft Authenticator app. Download now After you install the Microsoft Authenticator app on your device, choose "Next". I want to use a different authenticator app  Next I want to set up a different method                                                                                                    | STEP 8:<br>In your<br>desktop<br>browser<br>window,<br>CLICK "Next"<br>under Set up<br>your account.                                                                                                    | Set up your account secure           Your organization requires you to set up the following methods of proving who you are.           Microsoft Authenticator           Set up your account           Bremsted, allow notifications. Then add an account, and select "Work or school".           Item         Term           Item to set up a different method                                                                                                    |

## MULTI-FACTOR AUTHENTICATION – MS AUTHENTICATOR (DESKTOP REGISTRATION)

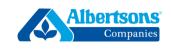

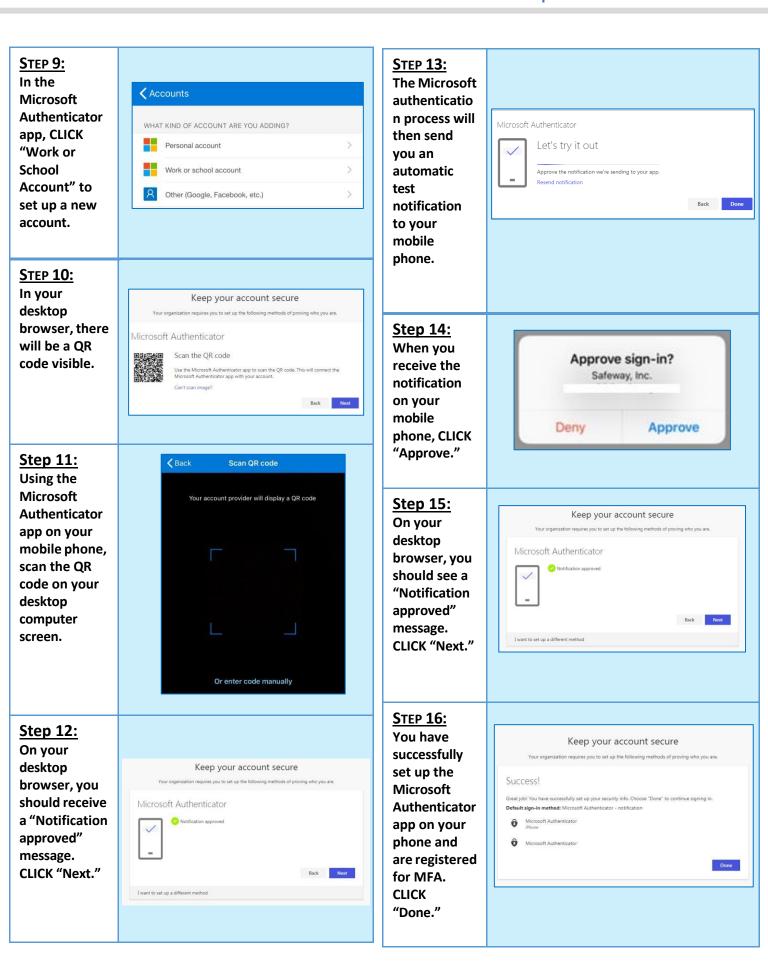